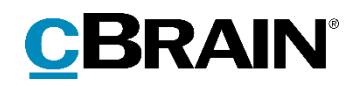

# **F2**

Digital Post (e-Boks)

Version 8

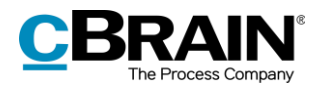

#### **Indholdsfortegnelse**

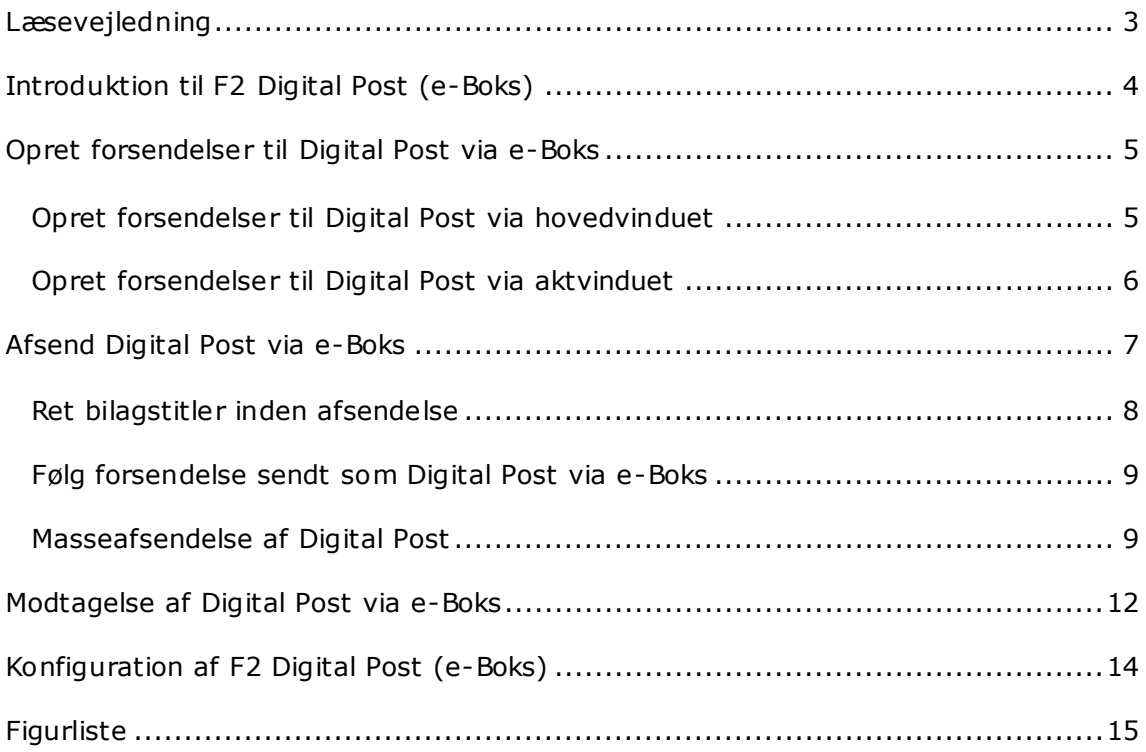

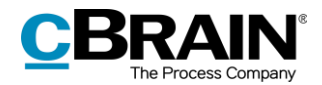

## <span id="page-2-0"></span>**Læsevejledning**

Denne manual henvender sig til brugere af F2 Digital Post (e-Boks).

Foruden en kort introduktion til F2 Digital Post (e-Boks) indeholder manualen også en generel beskrivelse af funktionalitet, som stemmer overens med best practice for digitale arbejdsgange.

Manualen tager udgangspunkt i en opsætning af F2, hvor samtlige tilkøbsmoduler er slået til. Brugere kan derfor opleve, at deres F2 ser anderledes ud end den, der gennemgås i denne manual, afhængigt af hvilke tilkøbsmoduler den enkelte organisation har inkluderet i sin F2-løsning.

Manualen er skrevet sådan, at gengivelse af kommandoer er markeret med **fed**. Kommandoer er de knapper, der klikkes på. Henvisninger til felter og lister i F2 står i "citationstegn".

Referencer til andre afsnit i denne manual og referencer til øvrig dokumentation står i *kursiv.*

God fornøjelse!

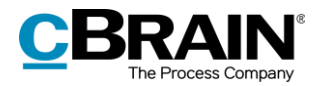

## <span id="page-3-0"></span>**Introduktion til F2 Digital Post (e-Boks)**

Det er et lovkrav, at offentlige myndigheder skal kunne sende kommunikation til borgere og virksomheder via en digital postløsning, kaldet Digital Post.

cBrain F2 Digital Post (e-Boks) tilbyder derfor integration med Digital Post, så der kan sendes og modtages post fra offentlige myndigheder via e-Boks i F2.

F2 Digital Post er en integrationskomponent, der ikke alene sparer myndigheder og virksomheder for penge til forsendelse, men også frigiver tid til sagsbehandling. F2 Digital Post kan anvendes af alle brugere og fungerer i princippet lige så enkelt som at sende en e-mail fra F2.

Forudsætningen for at anvende Digital Post via e-Boks i F2 er, at modtageren har et CPR- eller CVR-nummer, og at dette nummer er registreret i F2's partsregister.

F2 Digital Post (e-Boks) integrerer med myndigheders, virksomheders og borgeres e-Boks. Modtages der Digital Post via e-Boks, overføres den Digitale Post automatisk til F2.

Det er også muligt for organisationer, der også anvender cBrain M4, at sende Digital Post via M4. Her henvises til *F2 Digital Post (M4) – Brugermanual*.

**Bemærk:** Det er gennem en konfiguration muligt at begrænse, hvilke CPR- og CVR-numre der kan sendes Digital Post til. Dette kan, for eksempel, benyttes i forbindelse med test. Denne konfiguration er som standard slået fra. Konfigurationer udføres i samarbejde med cBrain.

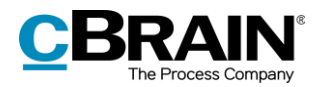

### <span id="page-4-0"></span>**Opret forsendelser til Digital Post via e-Boks**

Digitale postforsendelser via e-Boks kan oprettes enten via F2's hovedvindue eller via en akt. De forskellige muligheder bliver uddybet i de næste afsnit. Uanset hvordan forsendelsen oprettes, er fremgangsmåden for afsendelse ens.

### <span id="page-4-1"></span>**Opret forsendelser til Digital Post via hovedvinduet**

I hovedvinduets bånd findes menupunktet til oprettelse af Digital Post, som vist nedenfor.

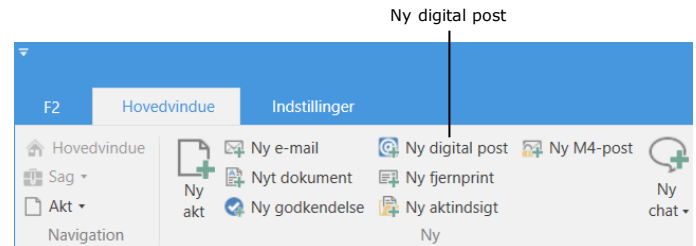

#### **Figur 1: Menupunktet "Ny digital post"**

<span id="page-4-2"></span>Det er også muligt at oprette Digital Post via højrekliksmenuen i hovedvinduet.

Højreklik på en akt eller sag i resultatlisten, og vælg **Ny** i højrekliksmenuen. Klik herefter på **Ny digital post**.

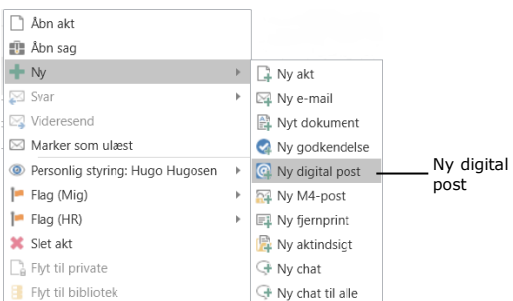

<span id="page-4-3"></span>**Figur 2: Opret Digital Post-forsendelse via højrekliksmenu i hovedvinduet**

Aktvinduet for den nye forsendelse åbner automatisk i Digital Post-visning.

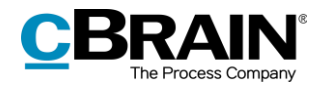

### <span id="page-5-0"></span>**Opret forsendelser til Digital Post via aktvinduet**

Det er muligt at oprette forsendelser til Digital Post via e-Boks i aktvinduet. Åben fanen "Avanceret", klik på **Forsendelsestype**, og vælg **Digital Post** i dropdownmenuen, som vist nedenfor. Akten sættes dermed i Digital Post-visning.

<span id="page-5-1"></span>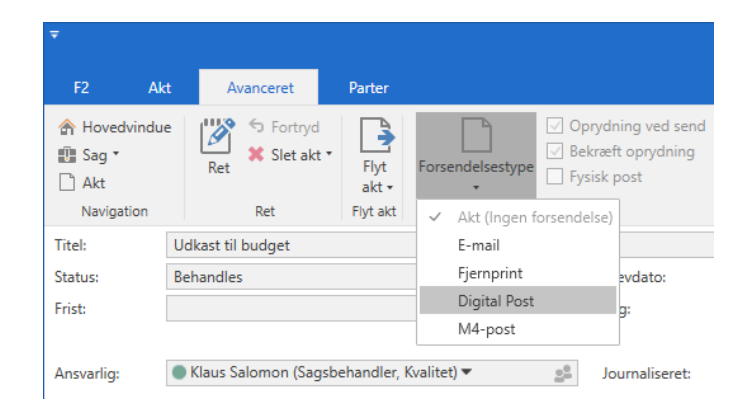

**Figur 3: Sæt akt i Digital Post-visning**

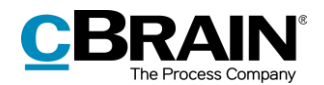

### <span id="page-6-0"></span>**Afsend Digital Post via e-Boks**

Klargøring af en forsendelse starter med angivelsen af en modtager. Denne skal være oprettet i F2's partsregister med et CPR- eller CVR-nummer. Det skyldes, at der kun kan sendes Digital Post via e-Boks i F2, hvis modtageren har et CPR- eller CVR-nummer.

Det er inden afsendelse muligt at undersøge, om modtageren er tilmeldt Digital Post, ved at klikke på feltet **Hent modtagerens tilmeldingsstatus**. Se figuren nedenfor.

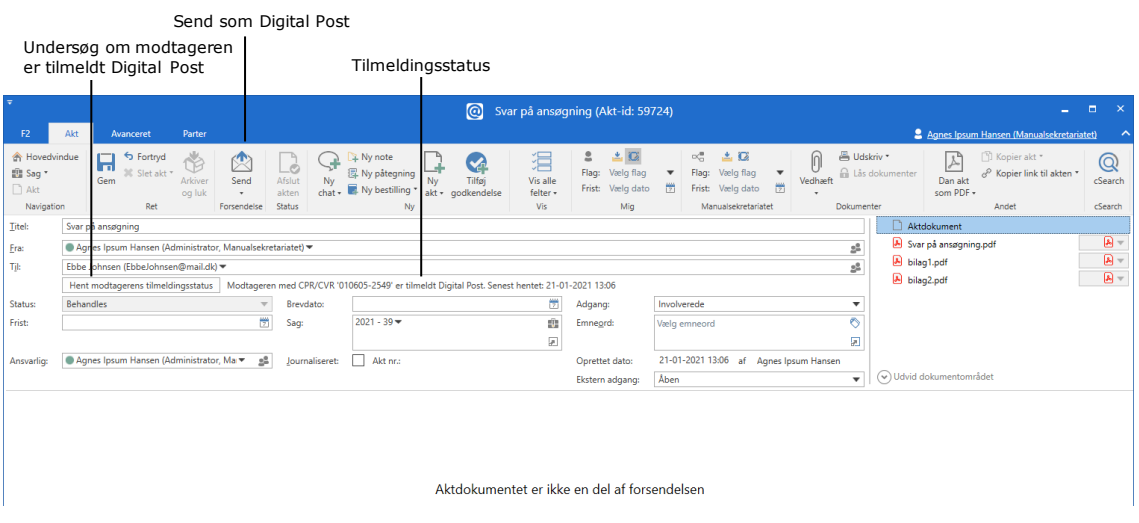

**Figur 4: Tjek modtagerens tilmeldingsstatus**

<span id="page-6-1"></span>Digital Post kan også sendes til flere modtagere på én gang ved at kopiere akten og flette til sagens parter. Dette er yderligere forklaret i afsnittet *[Masseafsendelse af](#page-8-1)  [Digital Post](#page-8-1)*.

Afsendelse af Digital Post i F2 er på få væsentlige områder forskellig fra den måde, der normalt sendes e-mailakter på i F2.

Når en akt skal sendes som en almindelig e-mail, skrives e-mailteksten i aktdokumentet (aktens skriverude), og der vedhæftes eventuelle bilag til emailakten. Ved afsendelse ser modtageren teksten i aktdokumentet.

Når der sendes en akt i F2 via Digital Post, sendes aktdokumentet ikke med. I stedet udgør det første bilag i akten selve teksten, og det er altså det første bilag, som modtageren ser som selve e-mailen.

Rækkefølgen af de bilag, som vedlægges akten, er derfor afgørende for en korrekt håndtering af forsendelser sendt via Digital Post.

Fremgangsmåden for at sende forsendelser via Digital Post i F2 er:

- 1. Opret en akt med Digital Post-visning, som beskrevet ovenfor.
- 2. Vedhæft et Word-dokument, som udgør selve e-mailen, og skriv teksten i dokumentet.

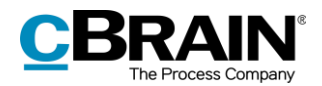

3. Vedhæft eventuelle yderligere dokumenter efter det første Word-dokument (selve brevet) på akten.

#### <span id="page-7-0"></span>**Ret bilagstitler inden afsendelse**

F2 giver mulighed for at rette titlen på vedhæftede bilag før afsendelse til e-Boks. Dette er vigtigt, hvis flere bilag har samme titel, da e-Boks i så fald vil afvise forsendelsen.

Nedenstående advarsel vises ved forsøg på at sende Digital Post, der indeholder flere bilag med samme titel.

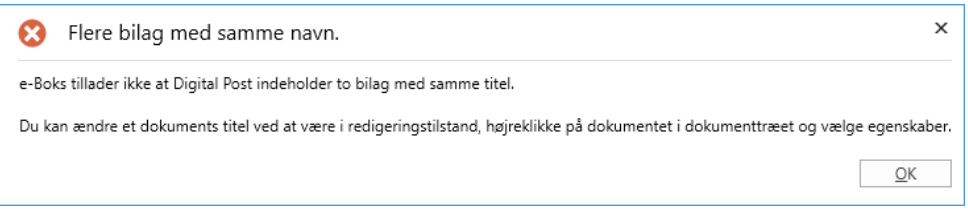

**Figur 5: Advarsel om flere bilag med samme navn**

<span id="page-7-1"></span>Ud over den særlige håndtering af forsendelser via Digital Post, er der også nogle begrænsninger hos e-Boks i forbindelse med afsendelse af Digital Post fra F2:

- De vedhæftede dokumenter skal kunne konverteres til PDF-filer, da kun PDF-filer håndteres via Digital Post.
- Den samlede forsendelsesstørrelse må højst være 10 MB.
- Titlen på forsendelsen må max udgøre 50 tegn.
- Akten må højst indeholde et hoveddokument og 10 bilag.

Akten sendes fra F2 som Digital Post via e-Boks ved klik på **Send**. Herefter leveres Digital Post-akten i modtagers indbakke i e-Boks. Det forudsætter dog, at modtageren er tilmeldt Digital Post og har accepteret at modtage post fra afsender via e-Boks.

Af aktens status fremgår det, at den er placeret i afsendelseskø. Det er ikke muligt at fjerne akten fra afsendelseskøen, trække den tilbage eller flytte rundt på akter i køen. Det er muligt at ændre aktens status, gemme akten og gå videre til næste. Akten ligger i afsendelseskø, indtil den er afleveret af e-Boks.

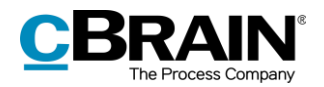

#### <span id="page-8-0"></span>**Følg forsendelse sendt som Digital Post via e-Boks**

Det er muligt at se, hvornår den afsendte akt er blevet afleveret som Digital Post hos modtageren via e-Boks. Det gøres ved at klikke på "Mine sendte akter" i listevisningen i F2's hovedvindue og derefter åbne den e-mailakt, som blev sendt som Digital Post. På den åbne akt står status for forsendelsen øverst, som vist nedenfor.

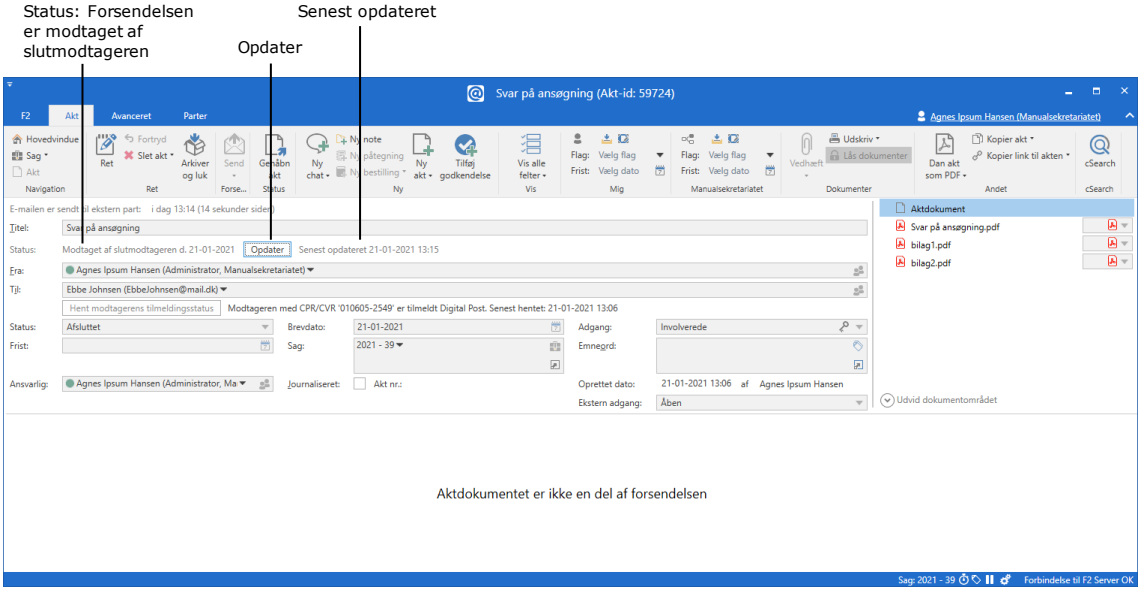

**Figur 6: Posten er modtaget af slutmodtageren**

<span id="page-8-2"></span>Klik på **Opdater** som vist ovenfor for at se, hvorvidt modtageren har modtaget brevet som Digital Post eller ej. Det giver blandt andet mulighed for at dokumentere, om brevet er kommet frem til modtageren.

Hvis modtageren ikke har tilmeldt sig e-Boks eller har valgt ikke at modtage meddelelser fra afsenderen via e-Boks, fejlmarkeres akten med en advarselstrekant . Akten sendes også tilbage til afsenderens indbakke med besked om, at modtageren ikke er tilmeldt Digital Post.

Åbnes en fejlmarkeret Digital Post-akt, fremgår det på selve akten, at den ikke er afsendt til modtager.

**Bemærk**: Det er muligt at opsætte en overvågning af Digital Post-forsendelser i F2. Opsætningen sker på den enkelte organisations server i samarbejde med cBrain, så eventuelle fejlede Digital Post -forsendelser rapporteres direkte til organisationens F2-ansvarlige.

### <span id="page-8-1"></span>**Masseafsendelse af Digital Post**

Det er muligt at sende Digital Post til mange modtagere på én gang. Det gøres ved at tilføje modtagerne på sagen i feltet "Sagens parter", som vist nedenfor.

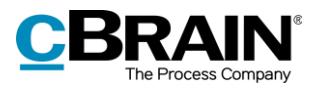

| D.<br>$\mathbf{x}$<br>2021 - 27: Borgermøde vedr. ny havnefront |                                                           |                                                                                                    |                                                 |                                                              |                                 |                                                           |                                                         |                                                                                                    |                         |
|-----------------------------------------------------------------|-----------------------------------------------------------|----------------------------------------------------------------------------------------------------|-------------------------------------------------|--------------------------------------------------------------|---------------------------------|-----------------------------------------------------------|---------------------------------------------------------|----------------------------------------------------------------------------------------------------|-------------------------|
| F <sub>2</sub><br>Sag                                           | Parter                                                    |                                                                                                    |                                                 |                                                              |                                 |                                                           |                                                         | 2 Lene Lang (Ledelsessekretariat)                                                                            |                         |
| <b>A</b> Hovedvindue<br>即 Sag +<br>Akt *                        | h Fortryd<br>E<br>Gem<br>Ny<br>akt                        | Ny digital post<br>图 Ny e-mail<br>A Nyt dokument<br>Ny M4-post<br>X Ny godkendelse Fil Ny fjemprint | 憳<br>D.<br>Tilføi<br>Ny<br>aktindsigt<br>note - | 횎<br>Tilføj<br>Tilføj F2<br>Manager<br>sagsforløb            | £.<br>Afslut<br>Preview:<br>sag | Skjul mappestruktur<br>O Opdater aktoversigt<br>Til højre | E<br>E<br>Redigér<br>Auto-<br>gruppering<br>gruppering  | <b>Or</b> Historik<br>$\mathscr{C}$<br>25<br>& Relaterede sager (0)<br>Partstyper Kopier link<br>til sagen + | Q<br>cSearch            |
| Navigation                                                      | Ret                                                       |                                                                                                    | Ny                                              |                                                              | Status                          | Visning                                                   |                                                         | Andet                                                                                                    | cSearch                 |
| <b>Titel:</b><br>Ansvarlig:                                     | Borgermøde vedr. ny havnefront<br>Ledelsessekretariat =   | gß                                                                                                  | Status:                                         | Behandles                                                    |                                 |                                                           |                                                         |                                                                                                    |                         |
| $\left(\curvearrowright)$ Skjul felter                          |                                                           |                                                                                                    |                                                 |                                                              |                                 |                                                           |                                                         |                                                                                                    |                         |
| Suppl. sagsbeh.                                                 | Vælg personer, enheder, teams eller distributionslister   | Emneord:                                                                                            | Vælg emneord                                    |                                                              |                                 | Õ.<br>Tidl. sagsnr.:                                      |                                                         |                                                                                                    |                         |
|                                                                 |                                                           |                                                                                                    |                                                 |                                                              |                                 | 囩                                                         | Eksternt id:                                            |                                                                                                    |                         |
| Adgangsbegrænsnir                                               | 蝹<br>Vælg sikkerhedsgrupper, enheder, teams eller brugere |                                                                                                    |                                                 | Anna Isabella Jensen ▼ Jesper Nøhr (inoehr@firma.dk) ▼<br>28 |                                 |                                                           | Statuskode:                                             |                                                                                                    | $\overline{\mathbf{v}}$ |
|                                                                 |                                                           |                                                                                                    | Peter Kristensen (pkristensen@mail.dk) =        |                                                              | ▣                               | Ekstern adgang:                                           | Lukket                                                  | $\overline{\phantom{a}}$                                                                                     |                         |
| Frist:                                                          |                                                           | 贾                                                                                                   | CPR/CVR nr .:                                   |                                                              |                                 |                                                           |                                                         |                                                                                                    |                         |
| Journalplan:                                                    | Journalplan                                               | $\overline{\phantom{a}}$                                                                            | Handlingsfacet:                                 | Handlingsfacet                                               |                                 | $\overline{\mathbf{v}}$<br>Kassationskode:                |                                                         |                                                                                                    | $\mathbf{v}$            |
|                                                                 | Borgermøde vedr. ny havnefront 2021 - 27                  | Søg på akter her                                                                                    |                                                 |                                                              |                                 |                                                           | Filter +<br>Akt Parter                                  |                                                                                                    | 团                       |
|                                                                 |                                                           | Titel                                                                                               |                                                 | Brevdato                                                     | Sorteringsdato                  | $-$ Fra                                                   |                                                         |                                                                                                    |                         |
|                                                                 |                                                           | Sorteringsdato: I dag: 1 element(er)                                                                |                                                 |                                                              | Lene Lang                       |                                                           | Invitation til borgermøde<br>Lene Lang (lel@dok-org.dk) |                                                                                                    |                         |
|                                                                 |                                                           | $\circledcirc$<br>Invitation til borgermøde                                                         |                                                 |                                                              | 27-01-2021 12:24                |                                                           |                                                         |                                                                                                    |                         |
| Den Digitale Post ligger på sagen<br>Feltet "Sagens parter"     |                                                           |                                                                                                    |                                                 |                                                              |                                 |                                                           |                                                         |                                                                                                    |                         |

**Figur 7: Tilføj flere modtagere i sagsvinduets felt "Sagens parter"**

<span id="page-9-0"></span>Når den Digitale Post skal afsendes, skal feltet "Til" ikke udfyldes. Klik i stedet på pil-ned ved **Kopier akt** og vælg **Flet til sagsparter**.

|                                                             |                                                                               | Feltet "Til" udfyldes af F2 ved fletning                            |                        |                                                        |                                 |                                                                                                    |                                  |                                                  |                                                                                                |                                                                            | Menupunktet Flet til sagsparter                                                                                                    |                        |
|-------------------------------------------------------------|-------------------------------------------------------------------------------|---------------------------------------------------------------------|------------------------|--------------------------------------------------------|---------------------------------|----------------------------------------------------------------------------------------------------|----------------------------------|--------------------------------------------------|------------------------------------------------------------------------------------------------|----------------------------------------------------------------------------|----------------------------------------------------------------------------------------------------|------------------------|
|                                                             |                                                                               |                                                                     |                        |                                                        |                                 | ⊚                                                                                                    |                                  | Invitation til borgermøde (Akt-id: 3190)         |                                                                                                |                                                                            |                                                                                                    | $\mathbf{x}$<br>о<br>- |
| F <sub>2</sub>                                              | Akt                                                                           | <b>Avanceret</b>                                                    | Parter                 |                                                        |                                 |                                                                                                    |                                  |                                                  |                                                                                                |                                                                            | Lene Lang (Ledelsessekretariat)                                                                                                    |                        |
| <b>合 Hovedvindue</b><br>图 Sag *<br>$\Box$ Akt<br>Navigation |                                                                               | <b>U.O.</b><br><b>S</b> Fortryd<br><b>30</b> Slet akt<br>Ret<br>Ret | E<br>Arkiver<br>og luk | $\boxtimes$<br>Forbered<br>afsendelse -<br>Forsendelse | LÓ<br>Afslut<br>akten<br>Status | A Ny note<br>⇙<br>÷<br>图 Ny påtegning<br>Ny<br>Tilføi<br>$char.$ $\blacksquare$ Ny bestilling *<br>akt - godkendelse<br>Ny | 猖<br>Vis alle<br>felter -<br>Vis | 2.<br>Flag: Vælg flag<br>Frist: Vælg dato<br>Mig | 여름<br>土口<br>Vælg flag<br>$\mathbf{v}$<br>Flag:<br>筒<br>Frist: Vælg dato<br>Ledelsessekretariat | <sup>2</sup> Udskriv *<br>a Lås dokumenter<br>Vedhæft<br><b>Dokumenter</b> | Kopier akt *<br>$\mathbb{Z}^n$<br><b>Nopier akt</b><br>Dan akt<br>图 Læg kopi på en anden sag<br>som PDF +<br>B Flet til sagsparter | ര<br>rch<br>rch        |
| Titel:                                                      |                                                                               | Invitation til borgermøde                                           |                        |                                                        |                                 |                                                                                                    |                                  |                                                  |                                                                                                |                                                                            | Aktdokument                                                                                                    |                        |
| Fra:                                                        |                                                                               | C Lene Lang (Sagsbehandler, Ledelsessekretariat)                    |                        |                                                        |                                 |                                                                                                    |                                  |                                                  |                                                                                                | $\mathbb{S}^2$                                                             | A Invitation til borgermøde.pdf                                                                                                    | $\mathbf{A}$           |
| Til:                                                        |                                                                               |                                                                     |                        |                                                        |                                 |                                                                                                    |                                  |                                                  |                                                                                                | $\mathbb{S}^2$                                                             |                                                                                                    |                        |
|                                                             | Hent modtagerens tilmeldingsstatus<br>Modtagerens tilmeldingsstatus er ukendt |                                                                     |                        |                                                        |                                 |                                                                                                    |                                  |                                                  |                                                                                                |                                                                            |                                                                                                    |                        |

**Figur 8: Flet Digital Post til sagens parter fra aktvinduet**

<span id="page-9-1"></span>Dialogen "Flet til sagsparter" åbner, hvor det kan vælges, hvem af sagens parter der skal sendes til, og om den Digitale Post skal afsendes med det samme eller ej.

|   |                                        |                   | Vælg hvilke sagsparter du ønsker at flette til. Der bliver oprettet en kopi af akten til hver af de valgte parter og partens oplysninger vil blive flettet ind i hvert af aktens dokumenter. |                          |                               |          |                              |
|---|----------------------------------------|-------------------|----------------------------------------------------------------------------------------------------|--------------------------|-------------------------------|----------|------------------------------|
|   | Sæt part som modtager                  | Send til modtager | Sæt part som involveret part                                                                                                    | $\overline{\phantom{a}}$ | Fjern originalakten fra sagen |          | $\sqrt{\phantom{a}}$ Abn sag |
|   | Vælg alle                              |                   |                                                                                                    |                          |                               |          |                              |
|   | Navn                                   | Partsnummer       | E-mail                                                                                                    | CPR/CVR nr.              | Mobil                         | Telefon  |                              |
| ⊽ | Anna Isabella Jensen                   | 79                |                                                                                                    | 010206-3112              |                               |          |                              |
|   | Jesper Nøhr (jnoehr@firma.dk)          | 210               | jnoehr@firma.dk                                                                                                    | 010307-1531              | 16141270                      | 70121416 |                              |
|   | Peter Kristensen (pkristensen@mail 137 |                   | pkristensen@mail.dk                                                                                                    | 040883-1431              | 70121416                      |          |                              |
|   |                                        |                   |                                                                                                    |                          |                               |          |                              |
|   |                                        |                   |                                                                                                    |                          |                               |          |                              |
|   |                                        |                   |                                                                                                    |                          |                               |          |                              |
|   |                                        |                   |                                                                                                    |                          |                               |          |                              |

**Figur 9: Dialogen "Flet til sagsparter"**

<span id="page-9-2"></span>Klik på **OK** for at begynde fletningen. F2 opretter en ny Digital Post-akt for hver valgt part på sagen, lægger akterne på sagen og sætter de relevante parter som modtagere på akterne. Hvis der er sat hak i feltet "Send til modtager", afsendes de også med det samme.

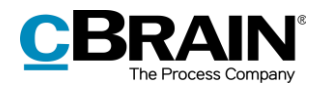

Med tilkøbsmodulet F2 Flettekoder er det også muligt at flette oplysninger ind i breve, såsom navne og datoer, ved masseafsendelse. Læs mere om at flette oplysninger og masseafsendelser generelt i *F2 Flettekoder – Brugermanual*.

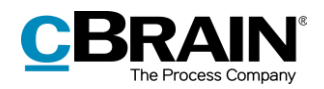

### <span id="page-11-0"></span>**Modtagelse af Digital Post via e-Boks**

En offentlig myndighed kan modtage Digital Post via e-Boks direkte i F2. F2 brugere skal dermed ikke logge ind i myndighedens e-Boks for at holde øje med ny post, da den digitale post leveres direkte til en enheds eller brugers indbakke i F2 via e-Boks. Det frigiver væsentlig tid til sagsbehandling.

Hvilke enheder eller brugere, der skal modtage den digitale post, konfigureres i samarbejde med cBrain. Det er også muligt at konfigurere, om standardmodtageren også skal modtage alle svar på Digital Post sendt fra F2.

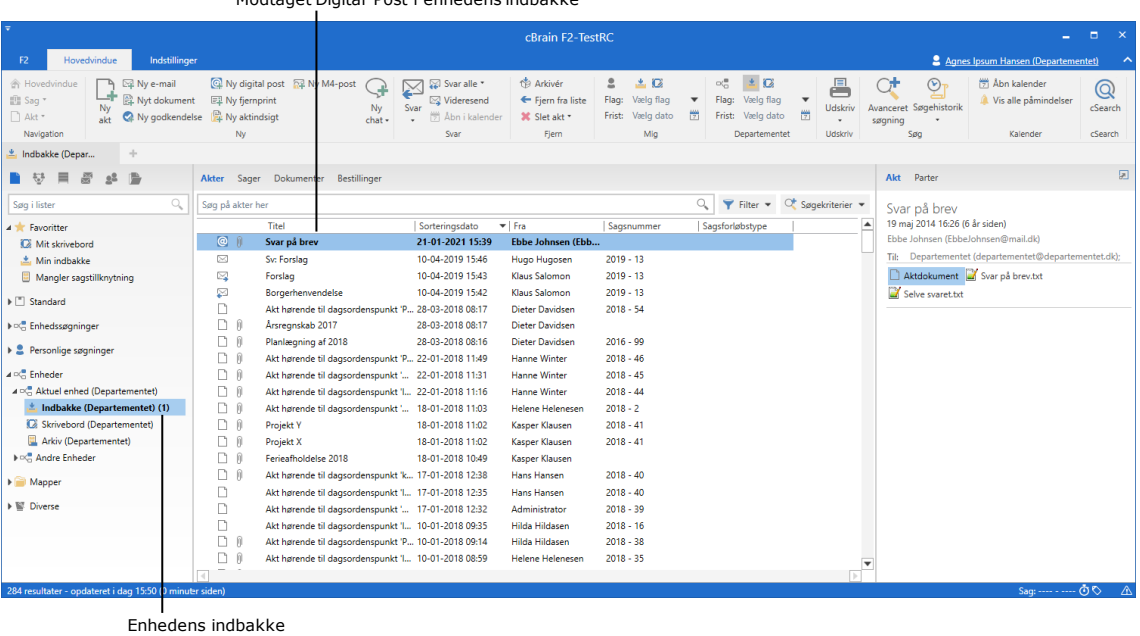

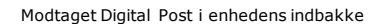

#### **Figur 10: Modtagelse af Digital Post via e-Boks i enhedens indbakke**

<span id="page-11-1"></span>Når indkommen post fra e-Boks åbnes i F2, fremgår det på selve akten, at den er sendt og modtaget som Digital Post.

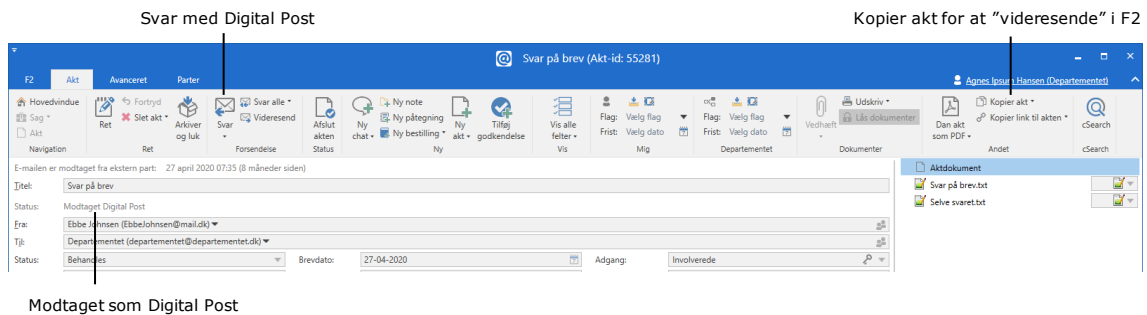

Besvar den indkomne akt ved at klikke på **Svar** i båndet.

<span id="page-11-2"></span>**Figur 11: Behandling af modtaget Digital Post**

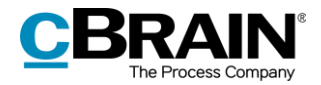

**Bemærk**: En akt med et svar knyttes automatisk til den sag, som den afsendte akt ligger på, med mindre sagen er blevet lukket. Er dette tilfældet, vil den Digitale Post blive oprettet som en akt med en note på, der forklarer, at akten ikke er blevet sagstilknyttet og hvorfor.

En akt, der er modtaget som Digital Post via e-Boks i F2, kan ikke videresendes.

Den indkomne akt skal først kopieres, hvis den skal videresendes. Klik på **Kopier akt** i aktvinduets bånd. En ny akt oprettes med en kopi af dokumenterne fra den indkomne akt, der blev sendt som Digital Post via e-Boks. Det er muligt at tilpasse titlen på den nyoprettede akt.

Afsenderen skal rettes, da det ikke er muligt at sende på vegne af den oprindeligt angivne afsender (i ovenstående eksempel Anna Isabella Jensen), ligesom der skal angives en eller flere modtagere for den nyoprettede akt.

Det er muligt at skrive en tekst i aktdokumentet. På fanen "Avanceret" vælges **Email** fra dropdown-menuen "Forsendelsestype". Klik til sidst på **Send** på fanen "Akt". Akten er dermed "videresendt".

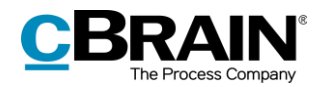

## <span id="page-13-0"></span>**Konfiguration af F2 Digital Post (e-Boks)**

Konfigurationen af F2 Digital Post (e-Boks) foretages på systemniveau tilpasset den enkelte organisation og dennes arbejdsgang. Det er således muligt for organisationen at konfigurere følgende i samarbejde med cBrain:

- Det er gennem en konfiguration muligt at begrænse, hvilke CPR- og CVRnumre der kan sendes Digital Post til. Dette kan, for eksempel, benyttes i forbindelse med test. Denne konfiguration er som standard slået fra.
- Det er gennem en konfiguration muligt at vælge en standardmodtager for Digital Post, og om denne standardmodtager skal modtage al indkommen Digital Post - inklusiv svar på Digital Post sendt fra F2.
- Det er gennem en konfiguration muligt at understøtte flere Digital Post postkasser i F2, så indkommende digital post automatisk fordeles til specifikke enheders eller brugeres indbakker.

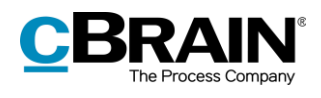

# <span id="page-14-0"></span>**Figurliste**

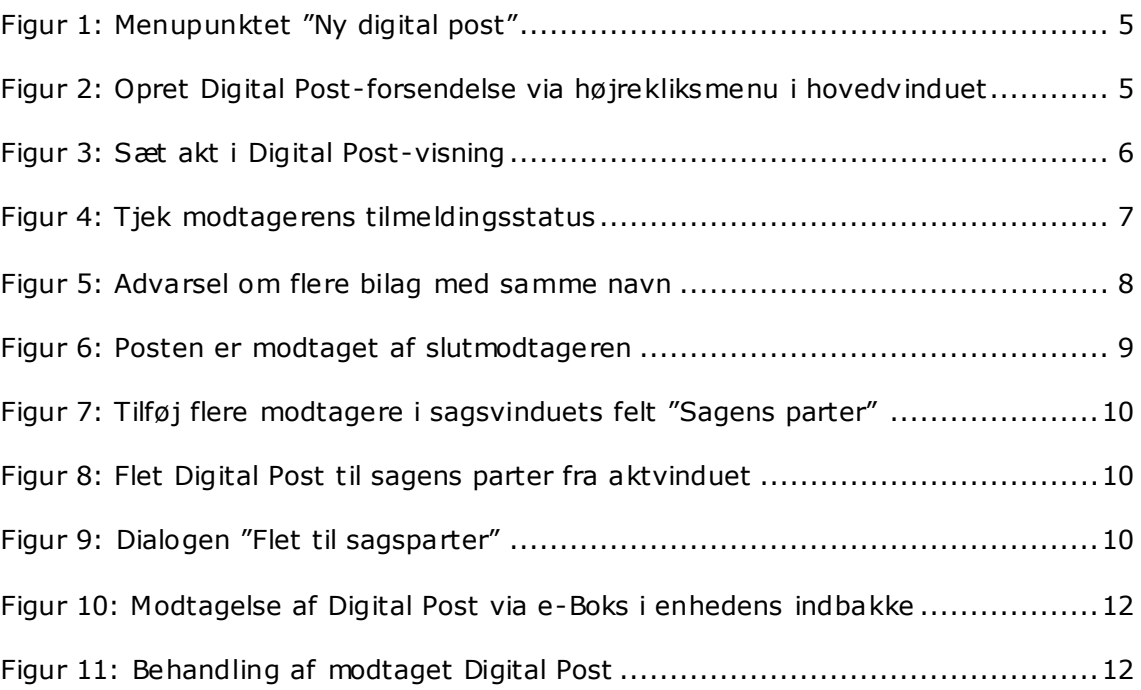